## Инструкция по автоматизированному тестированию

- 1. Пройдите по указной к тесту ссылке.
- 2. Внимательно прочитайте инструкция

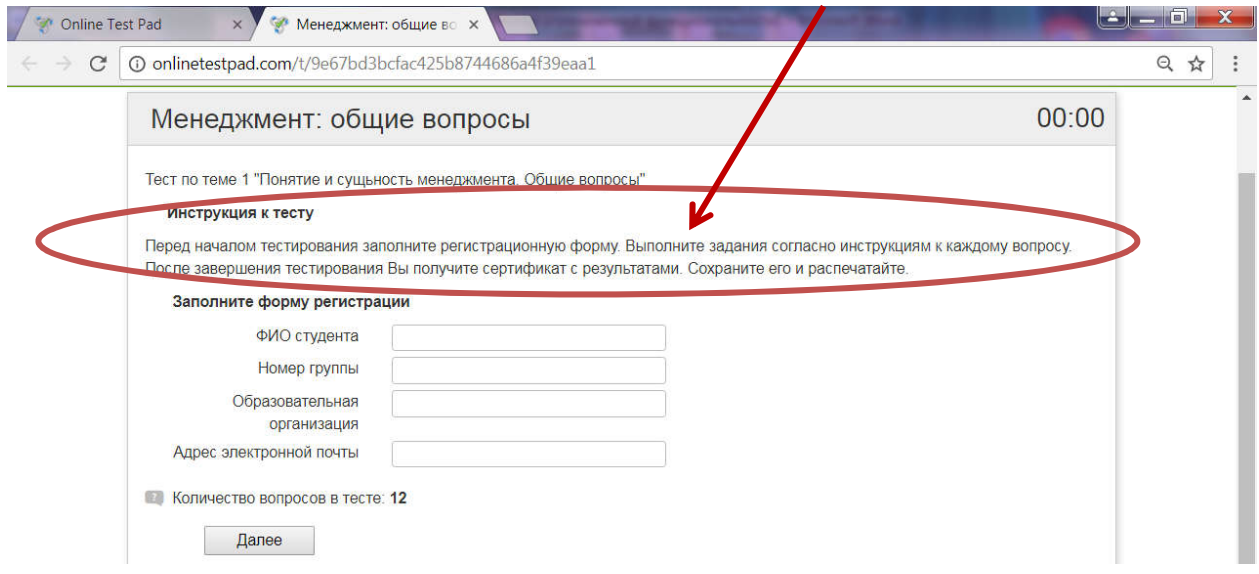

## 3. Заполните форму регистрации (ОБЯЗАТЕЛЬНО! Все поля)

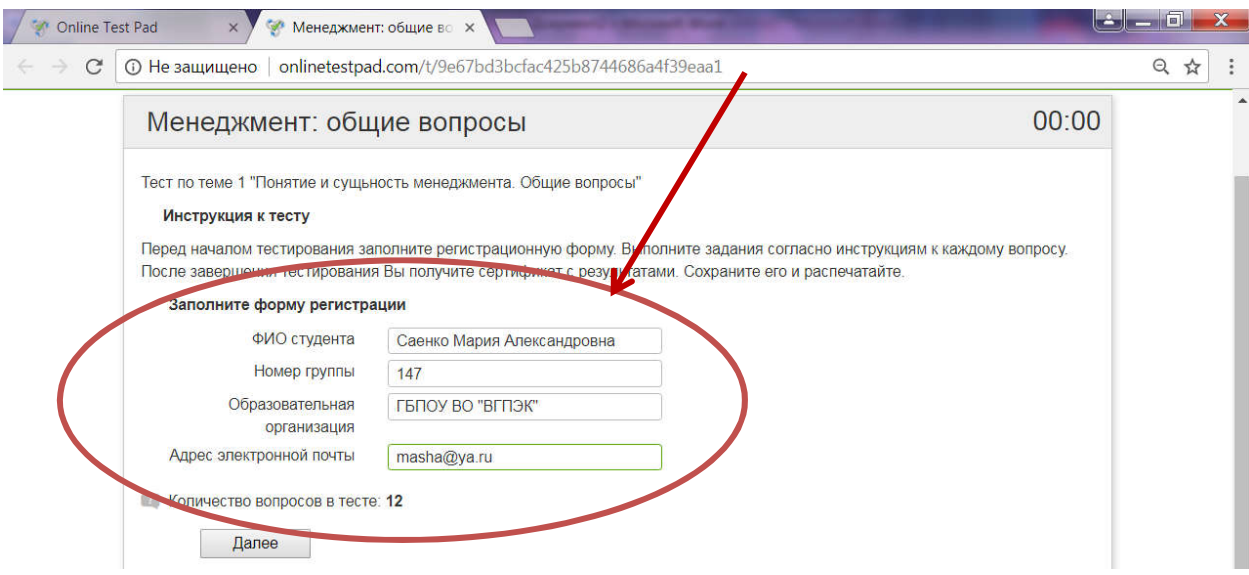

- 4. Нажмите кнопку ДАЛЕЕ
- 5. Выполните задания, для перехода к следующему вопросу нажмите ДАЛЕЕ. Для завершения – кнопку ЗАРЕШИТЬ.
- 6. После выполнения всех заданий нажмите ДАЛЕЕ или ЗАВЕРШИТЬ. Чтобы ввести свои данные в строке «Ваше имя» нажмите на знак карандаша, а потом на галочку. Введите ваши ФИО в именительном падеже:

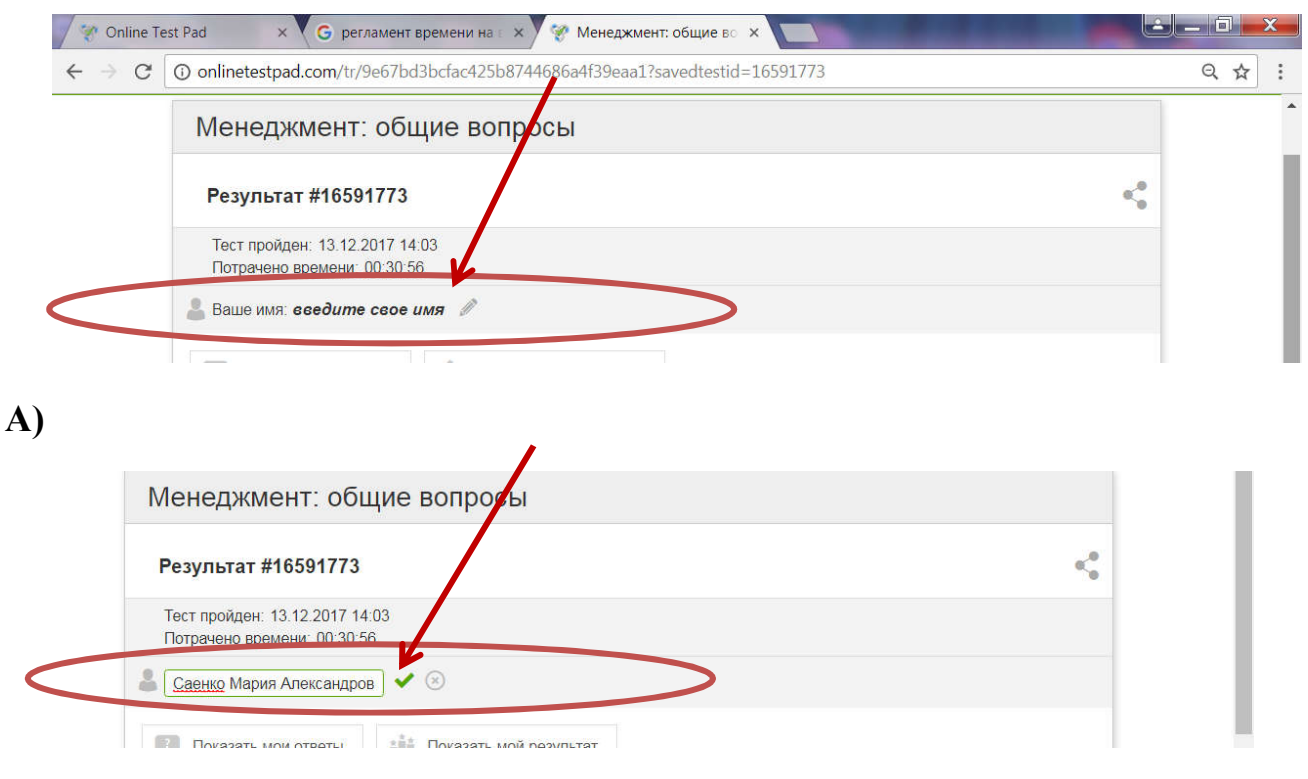

- Б)
	- 7. Вы можете посмотреть свои ответы (где вы ответили верно, а где допустили ошибки) или результат (процент выполнение, количество набранных баллов, оценку за тест). Для этого нажмите на соответствующую вкладку:

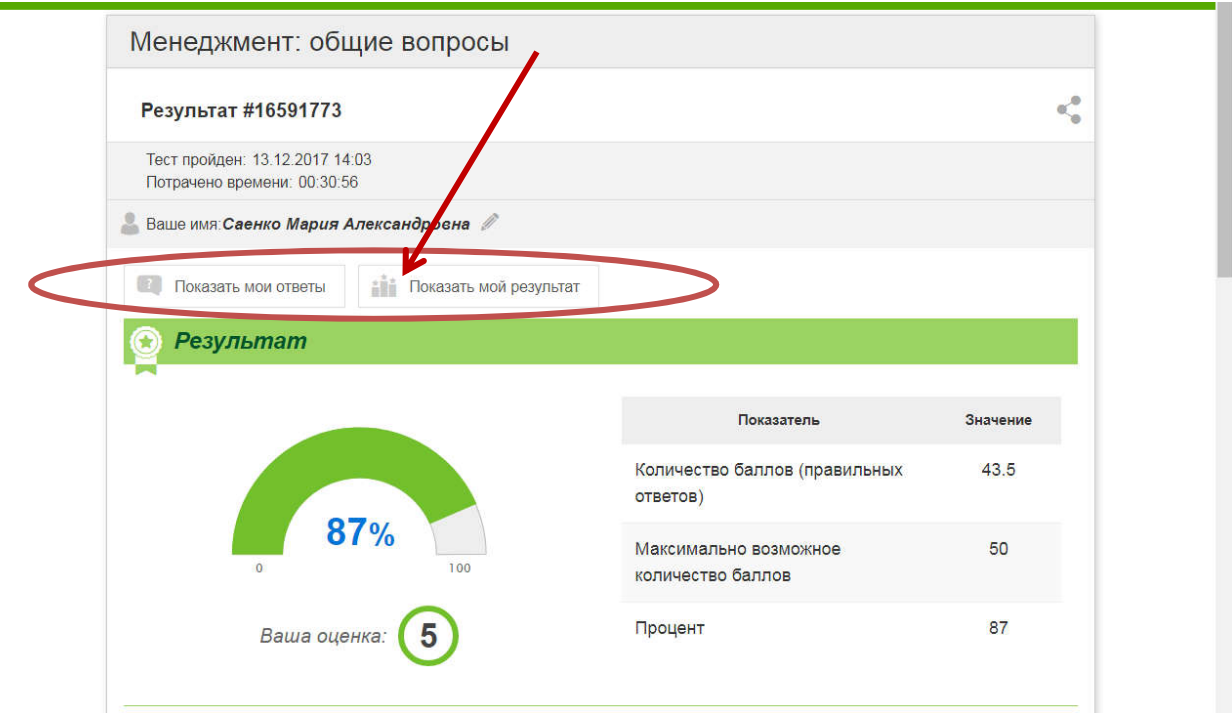

8. Прокрутите страницу вниз, пропустив рекламу сайта. После таблицы результатов размещен сертификат по итогам тестирования. Он

заполняется автоматически по данным указанным при регистрации перед выполнением сайта.

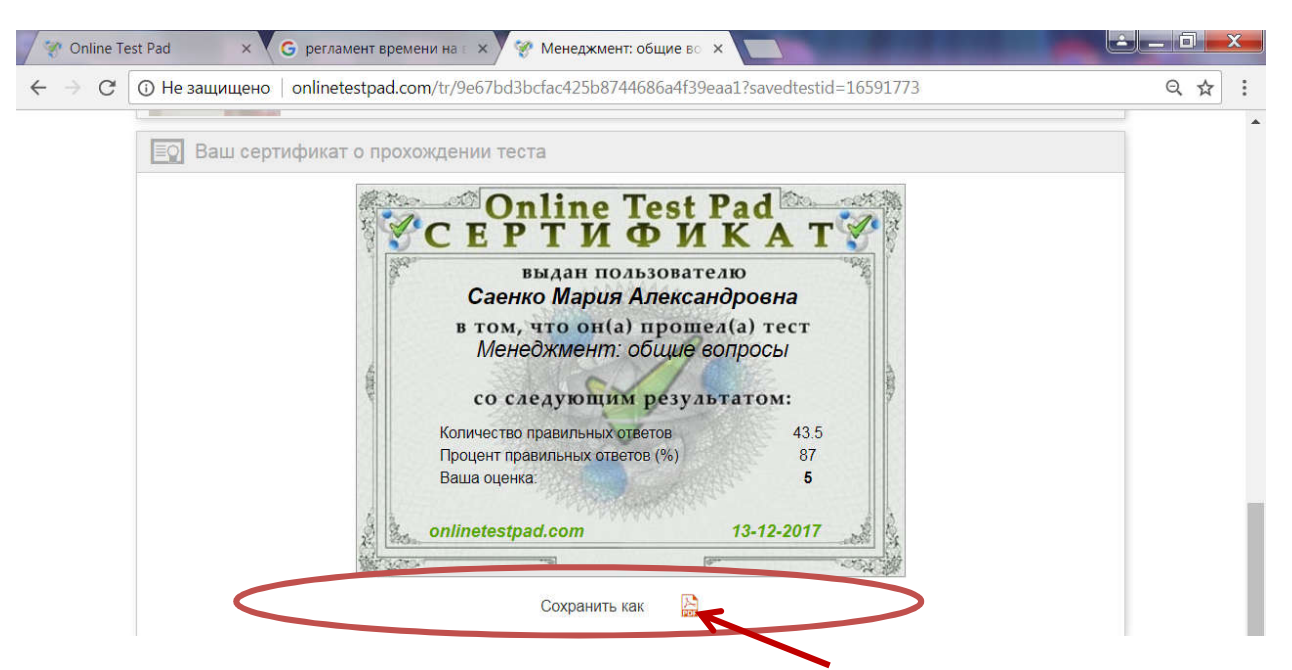

- 9. Нажмите на значок радом с «Сохранить как», чтобы сохранить файл на свой компьютер. Сертификат Необходимо распечатать и вложить в тетрадь для самостоятельных работ.
- 10.После сертификат расположен рейтинг тестируемых, где вы можете посмотреть свою позицию, нажав на «Показать рейтинг»

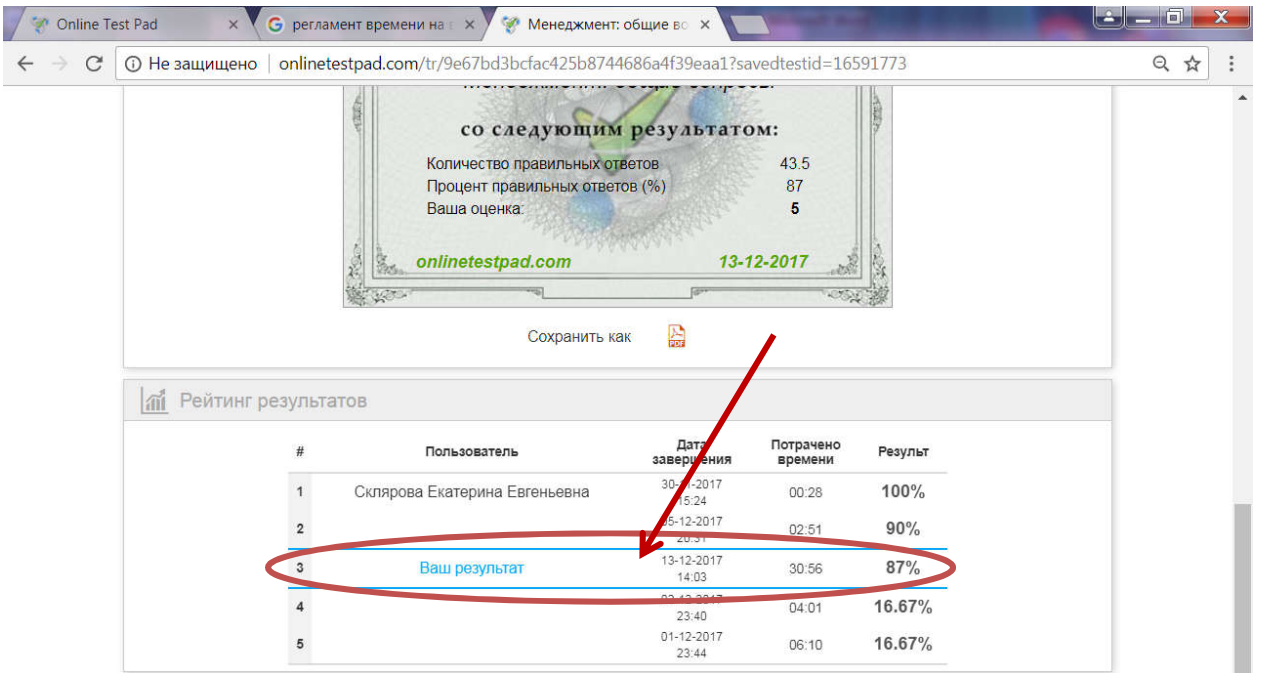

11. Сделали? Вы молодец!!! ©

ВНИМАНИЕ! Отвечайте честно. И не списывайте! Честно заработанная оценка заслуживает большего уважения, чем списанная.